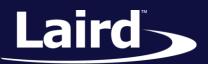

Smart Technology. Delivered.™

# Quick Start Guide Sentrius RG1xx

Version 1.2

Quick Start Guide

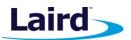

# **REVISION HISTORY**

| Version | Date         | Notes                                                                                              | Approver       |
|---------|--------------|----------------------------------------------------------------------------------------------------|----------------|
| 1.0     | 20 July 2017 | Initial Release                                                                                    | Jonathan Kaye  |
| 1.1     | 28 July 2017 | Minor fixes                                                                                        | Dave Drogowski |
| 1.2     | 3 Aug 2017   | Clarified web interface URL in section 4 : Log into the Gateway. Identified separate mDNS address. | Shewan Yitayew |

Americas: +1-800-492-2320 Europe: +44-1628-858-940 Hong Kong: +852 2923 0610

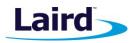

# CONTENTS

| 1 | 0\  | /erview                                     | 4  |
|---|-----|---------------------------------------------|----|
| 2 | Ab  | bout the Gateway                            | 4  |
|   | 2.1 | Product Overview                            | 4  |
| 3 | Co  | onnect the Hardware                         | 5  |
|   | 3.1 | Connect the Gateway                         | 5  |
|   | 3.: | 1.1 Antenna Configuration                   | 6  |
| 4 | Lo  | g into the Gateway                          | 6  |
| 5 | Co  | onnecting the Gateway to the Internet       | 8  |
|   | 5.1 | Setting Up Ethernet                         | 8  |
|   | 5.2 | Setting Up Wi-Fi                            | 8  |
| 6 | Lo  | Ra Packet Forwarding Set Up                 | 9  |
| 7 | Co  | onfiguration with The Things Network        | 10 |
|   | 7.1 | Set up your account with The Things Network | 10 |
|   | 7.2 | Create an Application with TTN              | 14 |
|   | 7.3 | Register your RG1xx Gateway with TTN        | 15 |
| 8 | Se  | nding Data to the Cloud – Setup             | 18 |
| 9 | Vi  | ew DVK-RM1xx Data in the Cloud              | 24 |

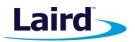

# 1 OVERVIEW

This quick start guide describes how to configure the Sentrius gateway to forward LoRaWAN data to a cloud platform. The steps listed in this guide use the RG191 (US version) gateway and an RM191 (US version) module. The steps for using an RG186 and RM186 are similar.

**Note:** This guide uses the The Things Network (TTN) to show how to register your Gateway and visualize the incoming data on a Network server. If you are working with Stream IOT-X or LORIOT.io server, a similar guide will be available through their page to help you configure your gateway.

For more detailed information on how to use all the features of the Sentrius gateway, please see the Sentrius RG1xx User Manual, available from documentation tab at: www.lairdtech.com/products/rg1xx-lora-gateway.

## 2 ABOUT THE GATEWAY

## 2.1 Product Overview

The Sentrius<sup>™</sup> RG1xx LoRa-Enabled Gateway from Laird is the ultimate in secure, scalable, robust LoRa solutions for end-to-end control of your private LoRaWAN network. Leveraging Laird's field-proven and reliable 50 Series "Wireless Bridge" certified module, it also offers enterprise dual-band Wi-Fi, BT v4.0 (BLE and Classic) and wired Ethernet for complete design freedom. Based on the Semtech SX1301/SX1257 chipset designs, it offers a LoRa range up to 10 miles and pre-loaded LoRa Packet Forwarder software, perfect for highly scalable, flexible IoT networks. The Sentrius RG1xx Gateway works with Laird's **Sentrius RM1xx Series** LoRa+BLE certified modules for simple out-of-the-box integration and is compatible with 3rd party Cloud and LoRa partners, as well as any LoRaWAN certified client devices.

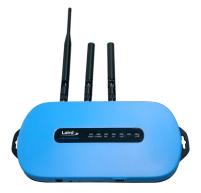

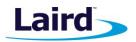

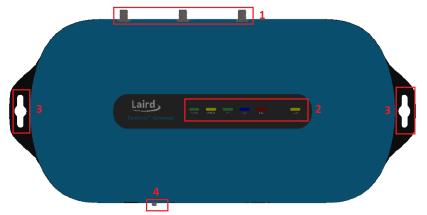

#### Figure 1: Top of the Sentrius™ RG1xx gateway

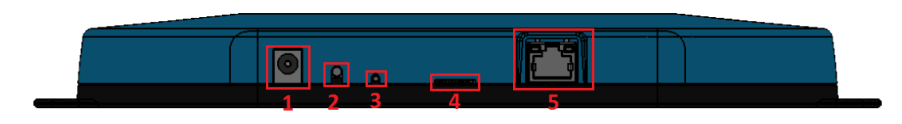

Figure 2: Back panel of the Sentrius™ RG1xx gateway

## **3** CONNECT THE HARDWARE

#### 3.1 Connect the Gateway

To use the gateway, you must power up the gateway and access the web interface via the Ethernet port. To do this, complete the following steps:

- 1. Follow the label on the box and connect the three antennas. Refer to *Antenna Configuration* for additional information.
- 2. Connect the power supply (see #2 in Figure 3).
- 3. Connect the gateway to your router (#3 in Figure 3) using the Ethernet cable (#1 in Figure 3).

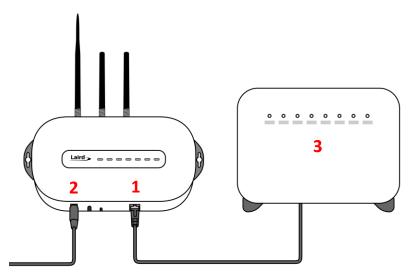

Figure 3: Connecting the gateway

Embedded Wireless Solutions Support Center: http://ews-support.lairdtech.com www.lairdtech.com/ramp

© Copyright 2017 Laird. All Rights Reserved

- 1. LoRa and Wi-Fi antennas
- 2. LEDs
- 3. Fixing holes
- 4. User button
- 1. DC power input
- 2. User button
- 3. Reset button
- 4. SD card slot
- 5. Ethernet connector

Americas: +1-800-492-2320 Europe: +44-1628-858-940 Hong Kong: +852 2923 0610

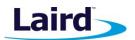

## 3.1.1 Antenna Configuration

To configure the antenna properly, complete the following steps:

- 1. Attach the two shorter antennas to the 2.4/5.5 GHz (Wi-Fi) ports.
- 2. Attach the third and longer antenna to the 868 MHz/900 MHz (LoRa) port.

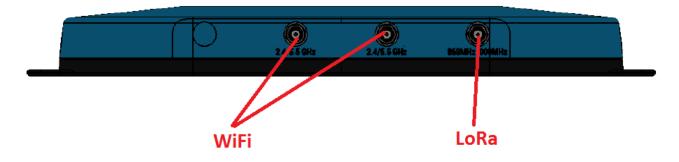

## 4 LOG INTO THE GATEWAY

To log into the gateway web interface, follow these steps:

1. Determine the last three bytes of your gateway's Ethernet MAC address. This can be found on the label on the bottom of the gateway; the last three bytes are highlighted (Figure 4).

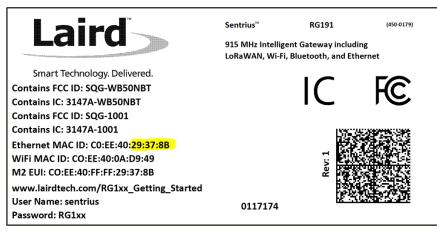

Figure 4: Bottom label – last three bytes of the Ethernet MAC address highlighted

- Enter the applicable URL into the web browser to access the web interface. For example, for the gateway
  used in this guide, the URL is https://rg1xx29378B. Replace the highlighted characters with the characters
  of the last three bytes of your Ethernet MAC ID. If your host understands mDNS such as a Mac, you may
  need to enter the URL as https://rg1xx29378B.local.
- 3. Accept the self-signed security certificate in the browser.
- 4. Click Advanced (Figure 5).

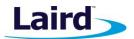

| Privacy error ×                          |                                                     |                       |
|------------------------------------------|-----------------------------------------------------|-----------------------|
| ← → C ▲ Not secure   bttps://10.16.130.9 |                                                     |                       |
|                                          |                                                     |                       |
|                                          |                                                     |                       |
|                                          | 0                                                   |                       |
|                                          | ×                                                   |                       |
|                                          | _                                                   |                       |
|                                          | Your connection is not private                      |                       |
|                                          | Attackers might be trying to steal your information |                       |
|                                          | passwords, messages, or credit cards). NET::ERR_CE  | ERT_AUTHORITY_INVALID |
|                                          |                                                     |                       |
|                                          | ADVANCED                                            | Back to safety        |
|                                          |                                                     |                       |

Figure 5: Web interface – first screen

5. Click **Proceed** (Figure 6).

| Privacy error x                         |                                                                                                    |
|-----------------------------------------|----------------------------------------------------------------------------------------------------|
| ← → C ▲ Not secure   ₩₩₽\$//10.16.130.9 |                                                                                                    |
|                                         |                                                                                                    |
|                                         |                                                                                                    |
|                                         | Your connection is not private                                                                                                    |
|                                         | Attackers might be trying to steal your information from <b>10.16.130.9</b> (for example,<br>passwords, messages, or credit cards). NET-ERR_CERT_AUTHORITY_INVALID                                                                                       |
|                                         | HIDE ADVANCED Back to safety                                                                                                    |
|                                         | This server could not prove that it is <b>10.16.130.9</b> ; its security certificate is not trusted by<br>your computer's operating system. This may be caused by a misconfiguration or an<br>attacker intercepting your connection. <u>Learn more</u> . |
|                                         | Proceed to 10(6,130,9 (unsafe)                                                                                                    |

Figure 6: Web interface – second screen

6. Log on using the following default credentials (Figure 7):

Username: sentrius Password: RG1xx

| Laird Dashboard LAN W | FFI LORa Settings |
|-----------------------|-------------------|
|                       | Login             |
|                       | Username          |
|                       |                   |
|                       | Password          |
|                       |                   |
|                       | Login             |
|                       |                   |

Figure 7: Gateway interface login screen

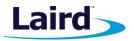

# 5 CONNECTING THE GATEWAY TO THE INTERNET

## 5.1 Setting Up Ethernet

By default, the Ethernet port is set up for DHCP addressing. Connect the Ethernet cable to a network with internet access. If more advanced Ethernet configuration is needed, please see the Sentrius RG1xx User Manual in the documentation tab of the RG1xx product page at lairdtech.com: www.lairdtech.com/products/rg1xx-lora-gateway.

## 5.2 Setting Up Wi-Fi

By default, the Wi-Fi in the gateway is not configured to connect to a Wi-Fi network. You must access the web interface on the gateway via the Ethernet interface to setup the Wi-Fi connection.

To set up the Wi-Fi, follow these steps:

1. Once logged into the web interface, navigate to the Wi-Fi page (Figure 8).

| Laird                        | Dashboard LAN Wi-F | I LoRa Settings   | Logout |
|------------------------------|--------------------|-------------------|--------|
| Scan                         |                    | Access Point Scan |        |
| Profiles<br>Advanced         |                    | Scan              |        |
| Status                       | Connected          |                   |        |
| SSID                         | BestWiFi           |                   |        |
| Channel                      | 6                  |                   |        |
| Bit Rate                     | 54 Mbps            |                   |        |
| Client IP                    | 192.168.1.27       |                   |        |
| RSSE-60 dBr<br>Disable Wi-Fi |                    |                   |        |

Figure 8: Wi-Fi page

2. To connect to a Wi-Fi network, click **Scan** to scan for nearby Wi-Fi networks (Figure 9). Scanning continues until you click **Stop** or select one of the scan results in the list.

| Laird Dashboard LAN W  | FI LoRa Settings  |                   |         |      | Log                            |
|------------------------|-------------------|-------------------|---------|------|--------------------------------|
| Scan                   | Access Point Scan |                   |         |      |                                |
| Profiles Advanced      | Stop              | Stop ScanningO    |         |      |                                |
|                        | SSID              | BSSID             | Channel | RSSI | Security                       |
| Status Connected       | CATS_CATS_CATSSS  | CA:10:39:39:29:CA | 6       | -22  | WPA_PSK                        |
| SSID BestWIFI          | Ezurio WPA        | 90.72.40.17.26.28 | 11      | -52  | WPA2_PSK.WPA2_PSK_TKIP,WPA_PSK |
| Channel 6              | ssid1             | 11:22:33:33:22:11 | 1       | -54  | WPA2_PSK                       |
| Bit Rate 54 Mbps       | Ezurio WPA        | 90.72.40.17.26.29 | 36      | -66  | WPA2_PSK,WPA2_PSK_TKIP,WPA_PSK |
| Client IP 192.168.1.27 | ssid2             | 19:29:39:39:29:19 | 6       | -73  | WPA2_AES                       |
| RSS: 40 den            | ssid4             | 11:22:33:33:22:15 | 1       | -82  | WPA2_AES.CCKM_AES              |
| Disable WI-FI          |                   |                   |         |      |                                |

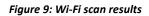

- 3. Click on the applicable scan result.
- 4. Enter the information for the applicable Wi-Fi network (Figure 10).

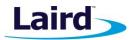

| Laird Dashboard LAN Wi- |                                                  |                                |
|-------------------------|--------------------------------------------------|--------------------------------|
|                         | WI-FI Profile: ssid1                             |                                |
| Scan                    | Ac                                               |                                |
| Profiles                | Profile Name                                     |                                |
| Advanced                | ssid1                                            |                                |
|                         | SSID                                             |                                |
|                         | SSI ssid1                                        | lecurity                       |
| Status Connected        | CAT                                              | VPA_PSK                        |
| SSID BestWiFi           | Ezu                                              | VPA2_PSK,WPA2_PSK_TKIP,WPA_PSK |
| Channel 6               | WPA2_PSK                                         |                                |
| Bit Rate 54 Mbps        | PSK                                              | VPA2_PSK                       |
|                         | Ezu                                              | VPA2_PSK.WPA2_PSK_TKIP.WPA_PSK |
| Client IP 192.168.1.27  | ssid                                             | VPA2 AES                       |
| RSSI: -50 dBm           | PSK required, needs to be at least 8 characters. | VPA2_AES,CCKM_AES              |
|                         | 550                                              | WA2_AES,CONM_AES               |
| Disable Wi-Fi           | Connect Cancel                                   |                                |
| Disable WIFT            | Connect                                          |                                |
|                         |                                                  |                                |
|                         |                                                  |                                |

Figure 10: Wi-Fi profile dialog

5. Click **Connect**.

## 6 LORA PACKET FORWARDING SET UP

To set up LoRa packet forwarding on the gateway, follow these steps:

- 1. Click the **LoRa** tab in the main menu (Figure 11).
- 2. In the dropdown labeled *Select Preset*, select the preset for **The Things Network (TTN)**.
- 3. Click **Apply**.

| Laird                                      | Dashboard LAN WI-Fi       | LoRa Settings                                                                                   | Logout                                                                               |
|--------------------------------------------|---------------------------|-------------------------------------------------------------------------------------------------|--------------------------------------------------------------------------------------|
| Presets<br>Forwarder<br>Radios<br>Advanced |                           | select preset The Things Network - US Applying a Preset will modify radio and channel settingsi |                                                                                      |
| Gateway Connected<br>Gateway ID            | false<br>C0EE40FFFF2935F2 |                                                                                                 | HE THINGS<br>e t w o r k                                                             |
| Region Code                                | US                        | https://w                                                                                       | ww.thethingsnetwork.org/                                                             |
| Mode                                       | forwarder                 | route                                                                                           | eset Router Address:<br><b>r.us.thethings.network</b><br>ostream / Downstream Ports: |
|                                            |                           |                                                                                                 | 1700 / 1700                                                                          |

Figure 11: LoRa page – TTN preset

**Note:** In addition to the TTN, Laird currently supports presets for Stream IOT-X and LORIOT.io Network servers.

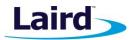

| Laird                           | Dashboard                 | LAN | Wi-Fi                 | LoRa                                                     | Settings               |
|---------------------------------|---------------------------|-----|-----------------------|----------------------------------------------------------|------------------------|
| Presets<br>Forwarder<br>Radios  |                           |     | no pr<br>The<br>Strea | reset select<br>reset select<br>Things Net<br>am IOT-X - | ted<br>work - US<br>US |
| Advanced                        |                           |     | LOR                   | IOT.io - US                                              |                        |
| Gateway Connected<br>Gateway ID | false<br>C0EE40FFFF2935F2 |     |                       |                                                          |                        |
| Region Code                     | US                        |     |                       |                                                          |                        |
| Mode                            | forwarder                 |     |                       |                                                          |                        |

Figure 12: Select the preset for The Things Network

**Note**: If operating with a network server that is not available as a preset, you may also manually configure the forwarder in the **Forwarder** page, available in the left menu. More information on this is available in the RG1xx User Guide, available in the documentation tab of the RG1xx product page at lairdtech.com: www.lairdtech.com/products/rg1xx-lora-gateway

The network server must be compatible with the reference Semtech packet forwarder and can be configured on the forwarder page.

If the LoRa network operated on a different channel plan it is also necessary to program this into the gateway on the radios page.

## 7 CONFIGURATION WITH THE THINGS NETWORK

#### 7.1 Set up your account with The Things Network

To set up your account with The Things Network, follow these steps:

- 1. Go to https://www.thethingsnetwork.org/.
- 2. Create an account or log in to your existing account (Figure 13).

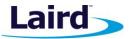

| THETHINGS | HOME CONSOLE                            |
|-----------|-----------------------------------------|
|           |                                         |
|           | THE THINGS<br>N E T W O R K             |
|           | Please log in to see this page          |
|           | EMAIL OR USERNAME                       |
|           | PASSWORD                                |
|           | Login                                   |
|           | Forgot your password? Create an account |

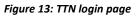

- 3. Click Console.
- 4. Register your gateway:
  - a. From the console screen, click **Gateways** (Figure 14).

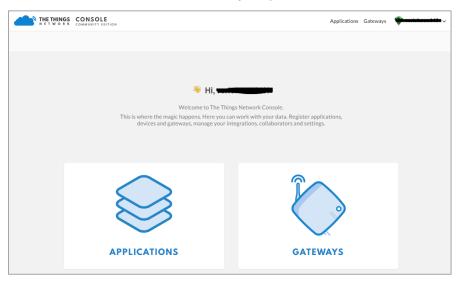

Figure 14: TTN console screen

b. Click register gateway (Figure 15).

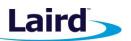

Quick Start Guide

| THE THINGS CONSOLE COMMUNITY EDITION | Applications Gateways | ~                |
|--------------------------------------|-----------------------|------------------|
| Gateways                             |                       |                  |
|                                      |                       |                  |
|                                      |                       |                  |
| GATEWAYS                             |                       | register gateway |
|                                      |                       |                  |
| You do not have any gateways         |                       |                  |
| Get started by registering one!      |                       |                  |

Figure 15: Click register gateway.

c. Obtain the gateway ID from the Sentrius RG1xx web interface (Figure 16) or from the bottom label (Figure 17) on the Gateway.

| Laird             | Dashboard LAN    | Wi-Fi | LoRa |
|-------------------|------------------|-------|------|
| Presets           |                  |       | sele |
| Forwarder         |                  |       | Т    |
| Radios            |                  |       |      |
| Advanced          |                  |       |      |
|                   |                  |       |      |
| Gateway Connected | true             |       |      |
| Gateway ID        | C0EE40FFFF2935F2 |       |      |
| Region Code       | US               |       |      |
| Mode              | forwarder        |       |      |

Figure 16: Gateway ID

| Laird                                                                                                    |         | RG191<br>nt Gateway includ<br>Bluetooth, and Etł |    |
|----------------------------------------------------------------------------------------------------|---------|--------------------------------------------------|----|
| Smart Technology. Delivered.<br>Contains FCC ID: SQG-WB50NBT<br>Contains IC: 3147A-WB50NBT<br>Contains FCC ID: SQG-1001                                          |         | IC                                               | FC |
| Contains FCC ID: 52(3-1001<br>Contains IC: 3147A-1001<br>Ethernet MAC ID: C0:EE:40:29:37:88<br>WiFi MAC ID: C0:EE:40:0A:D9:49<br>M2 EUI: C0:EE:40:FF:FF:29:37:88 |         | lev: 1                                           |    |
| www.lairdtech.com/RG1xx_Getting_Started<br>User Name: sentrius<br>Password: RG1xx                                                                                | 0117174 |                                                  |    |

Figure 17: Gateway ID on bottom label

d. Fill in the information to register the gateway as shown in Figure 18.

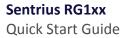

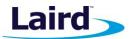

The gateway uses the legacy Semtech packet forwarder so be sure to check *I'm using the legacy packet forwarder*.

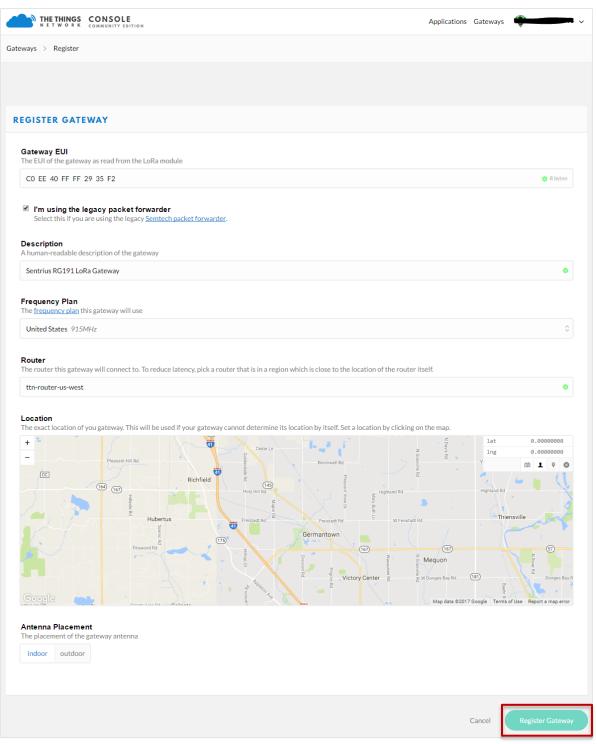

Figure 18: Gateway registration

e. Click Register Gateway.

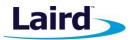

**Note:** If using an RG186 gateway, be sure to select an EU router.

Once the gateway is registered, and if the gateway is communicating to The Things network, the status should display as *connected* (Figure 19).

|                                                                           | LE                       | Applications | Gateways | ¥       |            |
|---------------------------------------------------------------------------|--------------------------|--------------|----------|---------|------------|
| Gateways > 🏷 eui-c0ee40ffff29                                             | 35f2                     |              |          |         |            |
|                                                                           |                          |              | Overview | Traffic | Settings   |
| GATEWAY OVERVIEW                                                          |                          |              |          |         | o settings |
| Description<br>Owner<br>Status<br>Frequency Plan<br>Router<br>Gateway Key | 14 seconds ago<br>251164 |              |          | base64  | ۲.         |

Figure 19: Registered gateway

## 7.2 Create an Application with TTN

To create an application that can receive data from your LoRa-enabled gateway, complete the following steps:

- 1. At The Things Network's website, click **Applications** in the top right of the menu.
- 2. Click Add Application
- 3. Complete the field as shown in Figure 20. Note that application ID should be in lower case and used to uniquely identify your application on the network.
- 4. Once you've created your application, click Add application to save it.

Quick Start Guide

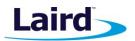

| -                                          |                                                                                                    |            |          |       |          |
|--------------------------------------------|----------------------------------------------------------------------------------------------------|------------|----------|-------|----------|
|                                            | CONSOLE Ap                                                                                                    | olications | Gateways |       |          |
| lications > Add Ap                         | olication                                                                                                    |            |          |       |          |
|                                            |                                                                                                    |            |          |       |          |
|                                            |                                                                                                    |            |          |       |          |
| DD APPLICAT                                | ON                                                                                                    |            |          |       |          |
| Application ID<br>The unique identifier    | of your application on the network                                                                                                    |            |          |       |          |
| rg1xx_quickstart                           |                                                                                                    |            |          |       | à (      |
| Quickstart applicat                        | scription of your new app on for the Sentrius RG1xx Gateway II be issued for The Things Network block for convenience, you can add your own in the application settings page. |            |          |       |          |
|                                            | EUI issued by The Things Network                                                                                                    |            |          |       |          |
| Handler registrat<br>Select the handler yo | on<br>J want to register this application to                                                                                                    |            |          |       |          |
| ttn-handler-us-we                          | t                                                                                                    |            |          |       |          |
|                                            |                                                                                                    |            |          |       |          |
|                                            |                                                                                                    |            | Cancel   | Add a | opplicat |
|                                            | plication screen                                                                                                    |            |          |       | -        |

Note: If using an RG186 gateway, be sure to select an EU Handler registration.

## 7.3 Register your RG1xx Gateway with TTN

To register your gateway as the device that will send data to TTN, follow these steps:

- 1. From the applications screen, select the application that you added in the previous section.
- 2. Click register device (Figure 21).

Quick Start Guide

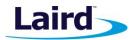

| THE THINGS CONSOLE<br>NET WORK COMMUNITY TOITION                                                                                                    |                    |         | Applications    | Gateways          |              |              |
|----------------------------------------------------------------------------------------------------|--------------------|---------|-----------------|-------------------|--------------|--------------|
| Applications > 🥪 rg1xx_quickstart                                                                                                    |                    |         |                 |                   |              |              |
|                                                                                                    | Overview           | Devices | Payload Formats | Integrations      | Data         | Settings     |
| APPLICATION OVERVIEW                                                                                                    |                    |         |                 |                   |              |              |
| Application ID       rg1xx_quickstart         Description       Quickstart application for the Sentrius RG1xx Gateway         Created       3 hours ago         Handler       ttn-handler-us-west (current handler) |                    |         |                 |                   | <u>dc</u>    | ocumentation |
| APPLICATION EUIS           ↔         ∓         70 83 D5 7E F0 00 57 AE         III                                                                                                    |                    |         |                 |                   | 0            | manage euis  |
| DEVICES                                                                                                    |                    |         |                 | register device   | <u>e</u> mar | nage devices |
| و <u>با</u> ٥                                                                                                    | registered devices |         |                 |                   |              |              |
| COLLABORATORS                                                                                                    |                    |         |                 | o                 | manage c     | ollaborators |
|                                                                                                    |                    |         |                 | collaborators del | ete device   | es settings  |
| ACCESS KEYS                                                                                                    |                    |         |                 |                   | 0.           | manage keys  |
| default key devices messages                                                                                                    | •                  |         |                 |                   | → 🗘 bas      | e64          |

Figure 21: Application screen

3. Choose and enter a Device ID and an eight-byte Device EUI (Figure 22).

Quick Start Guide

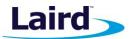

| NETWORK COMMUNITY EDITION                                                                                                    |                        |         | Applications    | Gateways     |                |              |
|----------------------------------------------------------------------------------------------------|------------------------|---------|-----------------|--------------|----------------|--------------|
| olications > 🤤 rg1xx_quickstart > Devices                                                                                     |                        |         |                 |              |                |              |
|                                                                                                    | Overview               | Devices | Payload Formats | Integrations | Data           | Settings     |
| EGISTER DEVICE                                                                                                    |                        |         |                 |              | <u>bulk im</u> | port devices |
| Device ID<br>This is the unique identifier for the device in this app. The device ID will be immutable.<br>rm1xx_dev_board_01 |                        |         |                 |              |                | 0            |
| Device EUI<br>The device EUI is the unique identifier for this device on the network. You can change the E                    | UI later.              |         |                 |              | 0              | 8 bytes      |
| · · · · · · · · · · · · · · · · · · ·                                                                                         |                        |         |                 |              |                |              |
|                                                                                                    | rk.                    |         |                 |              |                |              |
| The App Key will be used to secure the communication between you device and the network                                       | rk.<br>II be generated |         |                 |              |                |              |
| The App Key will be used to secure the communication between you device and the network                                       |                        |         |                 |              |                |              |
| ✔ this field will                                                                                                    |                        |         |                 |              |                | 0            |
| The App Key will be used to secure the communication between you device and the networ                                        |                        |         |                 |              |                | \$           |

Figure 22: Enter a Device EUI

- 4. Click Register.
- 5. Make note of the Device EUI, Application EUI, and the App Key. These keys are needed later to set up the DVK- RM1xx (Figure 23).

| THETHINGS CONSOLE                                                                                                    | Applications | Gateways |      |          |
|----------------------------------------------------------------------------------------------------|--------------|----------|------|----------|
| Applications > 🎯 rg1xx_quickstart > Devices > 📰 rm1xx_dev_board_01                                                                                                  |              |          |      |          |
|                                                                                                    |              | Overview | Data | Settings |
| DEVICE OVERVIEW                                                                                                    |              |          |      |          |
| Application ID rg1xx_quickstart<br>Device ID rm1xx_dev_board_01<br>Activation Method OTAA                                                                           |              |          |      |          |
| Device EUI         ↔         ≒         12 34 56 78 90 AB CD EF         II           Application EUI         ↔         ≒         70 83 D5 7E F0 00 57 AE         III |              |          |      |          |
| App Key () = () = () = () = () = () = () = ()                                                                                                    |              |          |      |          |
| Status • neverseen<br>Frames up 0 reset frame counters<br>Frames down 0                                                                                             |              |          |      |          |

Figure 23: Device EUI, application EUI, and app keys

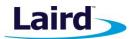

## 8 SENDING DATA TO THE CLOUD - SETUP

To set up the DVK-RM1xx to send data to the cloud, follow these steps:

1. Connect the DVK-RM1xx to a PC via the USB connector on the board (Figure 24).

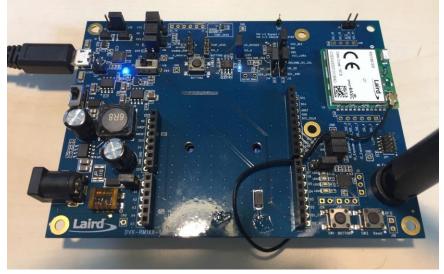

Figure 24: Connect the DVK-RM1xx to the PC

- 2. Download UwTerminalX (version 1.06) from the following site: https://github.com/LairdCP/UwTerminalX/releases/tag/v1.06
- 3. Download *RM1xx-defs.h* and *lora.app.us.sb* (or *lora.app.eu.sb*) from https://github.com/LairdCP/RM1xx-Applications. Place them in the same directory on your PC.
- 4. Use UwTerminalX to configure the RM1xx by doing the following:
  - a. Open UwTerminalX.
  - b. Click Accept (Figure 25).

| UwTerminalX (v1.06)                                                                                                    | ↔               | —           |   | ×                          |
|----------------------------------------------------------------------------------------------------|-----------------|-------------|---|----------------------------|
| Terminal Config Update About Logs Editor                                                                                                    |                 |             |   |                            |
| Accept Decline Help Licenses                                                                                                    |                 |             |   |                            |
| This application is provided by Laird without warranty. You are welcome to check our website<br>This version is UTF-8 compliant.<br>This message is displayed EITHER because "accept" is not specified in the command line OR a<br>line option has been specified with an invalid parameter.<br>You can launch this application and bypass this window by creating a shortcut link and passin<br>command line option. Other command line options are:-<br>ACCEPT<br>Bypass About screen on startup<br>COM=n<br>Windows: COM[1255] specifies a comport number<br>GNU/Linux: /dev/tty[device] specifies a TTY device<br>Mac: /dev/[device] specifies a TTY device<br>BAUD=n<br>[1200921600] Could be limited to 115200 depending on PC hardware (limited to 230400 of<br>STOP=n | at least one co | ommand<br>a | * | ○ N/A<br>● Busy<br>● Clear |
| UwTerminalX version 1.06 (Win), Built Sep 5 2016 Using QT 5.7.0                                                                                                    |                 |             | · |                            |

Figure 25: UwTerminalX

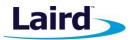

- c. On the Config tab, select **RM186/RM191** from the Device drop-down menu.
- d. Select the virtual COM port that corresponds to your RM186/RM191 development board (Figure 26).
- e. Click **OK** (Figure 26).

| 📕 UwTerminalX (v1.06)                                                                                                    |                                                                                                    | ↔ – □ ×                                                                                                    |
|----------------------------------------------------------------------------------------------------|----------------------------------------------------------------------------------------------------|----------------------------------------------------------------------------------------------------|
| Terminal Config Update                                                                                                    | About Logs Editor                                                                                                    |                                                                                                    |
| OK Quit                                                                                                    | Duplicate Error Codes                                                                                                    |                                                                                                    |
| Port Settings Device RM186/RM191 V + -<br>Refresh Auto Port COM27 V Baudrate 115200 V Parity None V Stop Bits 1 V Data Bits 8 V Handshaking CTS/RTS V Save Device Configuration | Terminal<br>CR<br>CR<br>CR<br>CR LF<br>CR LF<br>CR LF<br>Confirm module clearing<br>Skip download display<br>Skip download display<br>Show Application filesize<br>Escape CR/LF/Tab<br>Shift +enter line seperator<br>Enable SSL | Misc  Run program  Before  After XCompile  This allows you to run a program/batch/bash file before/after a smartBASIC file is XCompiled/ downloaded. %1 will be replaced with the sb/uwc file when the execution takes place. Run program even if XCompile fails  Pre/Post-XCompile Execution  Online XCompile Supported Devices By enabling Online XCompilation support, if a local XCompiler is not found the source code will be uploaded and compiled remotely on a Laird cloud server. Uploaded data is not stored by Laird. |
| Log file: UwTerminalX.log                                                                                                    |                                                                                                    | Enable Logging Append to Log                                                                                                    |
| USB Serial Port (FTDI) [A502GV8PA]                                                                                                    |                                                                                                    |                                                                                                    |
| UwTerminalX version 1.06 (Win), B                                                                                                    | uilt Sep 5 2016 Using QT 5.7.0                                                                                                    |                                                                                                    |

Figure 26: Select the applicable virtual COM port

- f. Press Enter on the keyboard. The module should respond with 00.
- g. Type *at&f\** to completely reset the module and clear the program flash.

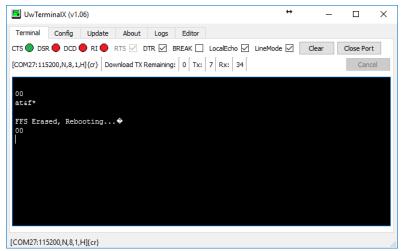

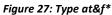

h. Load the *lora.app.us* (or *lora.app.eu.sb*) script by right-clicking in the window, clicking **Xcompile +** Load, and then selecting *lora.app.us* or *lora.app.eu.sb* (Figure 28 and Figure 29).

Quick Start Guide

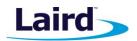

| 📕 UwTerminalX (v1.06)                           | ÷                                | - C                                   | I X    |
|-------------------------------------------------|----------------------------------|---------------------------------------|--------|
| Terminal Config Update About Lo                 | gs Editor                        |                                       |        |
| cts 🔵 dsr 🔴 dcd 🔴 ri 🔴 rts 🗹 dtr 🛽              | BREAK 🗌 LocalEcho 🗹 LineMode 🗹   | Clear Close                           | Port   |
| [COM27: 115200,N,8, 1,H] {cr} Download TX Remai | ning: 0 Ty: 7 Ry: 34             |                                       | Cancel |
|                                                 | ing. 0 1X. 7 10. 51              |                                       | Gancer |
| 00                                              |                                  |                                       |        |
| atef*                                           |                                  |                                       |        |
|                                                 |                                  |                                       |        |
| FFS Erased, Rebooting                           |                                  |                                       |        |
|                                                 | XCompile                         |                                       |        |
|                                                 | XCompile + Load                  |                                       |        |
|                                                 | XCompile + Load + Run            |                                       |        |
|                                                 | Load                             |                                       |        |
|                                                 | Load + Run                       |                                       |        |
|                                                 | Lookup Selected Error-Code (Hex) |                                       |        |
|                                                 | Lookup Selected Error-Code (Int) |                                       |        |
| COM27:115200,N,8,1,H]{cr}                       | Enable Loopback (Rx->Tx)         |                                       |        |
|                                                 | Download •                       |                                       | 100    |
|                                                 | Font                             |                                       |        |
|                                                 | Run                              | 1 1 1 1 1 1 1 1 1 1 1 1 1 1 1 1 1 1 1 |        |
|                                                 | Automation                       | -                                     |        |
|                                                 | Batch                            | Sec. as                               |        |
|                                                 | Clear module                     |                                       |        |
|                                                 | Clear Display                    | · · · · · ·                           |        |
|                                                 | Clear RX/TX count                |                                       |        |
| A                                               | Сору                             |                                       |        |
| Nu Alexandre Alexandre                          | Copy All                         | 100                                   |        |
|                                                 | Paste                            |                                       |        |
|                                                 | Select All                       |                                       |        |

Figure 28: Right-click and select XCompile+Load

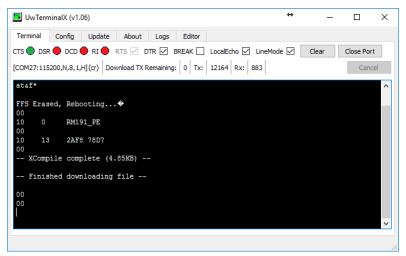

Figure 29: File downloaded

i. The command **at+dir** provides the content of the flash file system, which shows the loaded LoRa app (Figure 30).

Quick Start Guide

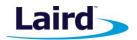

| UwTerminalX (v1.06)                                                                                                    | ↔   |       | - |            | ×  |
|----------------------------------------------------------------------------------------------------|-----|-------|---|------------|----|
| Terminal Config Update About Logs Editor                                                                                                    |     |       |   |            |    |
| CTS 🌑 DSR 🛑 DCD 🛑 RI 🛑 RTS 🗹 DTR 🗹 BREAK 🗌 LocalEcho 🗹 LineMod                                                                                      | e 🗹 | Clear |   | Close Port | t  |
| [COM27:115200,N,8,1,H]{cr} Download TX Remaining: 0 Tx: 12171 Rx: 896                                                                               |     |       |   | Cano       | el |
| 10 0 RM191_PE<br>00<br>10 13 2AF8 78D7<br>00<br>XCompile complete (4.85KB)<br>Finished downloading file<br>00<br>00<br>at+dir<br>06 lora<br>00<br>0 |     |       |   |            | ~  |
|                                                                                                    |     |       |   |            |    |

Figure 30: Loaded LoRa app

5. Right-click the Terminal window and select Automation. The automation window appears (Figure 31)

| Automation                                                                  | × |
|-----------------------------------------------------------------------------|---|
| Send                                                                        |   |
| Send                                                                        |   |
| Send                                                                        |   |
| Send                                                                        |   |
| Send                                                                        |   |
| Send                                                                        |   |
| Send                                                                        |   |
| Send                                                                        |   |
| Send                                                                        |   |
| Send                                                                        |   |
| Load Save Un-Escape Strings 🗹 On Top (0/190) TOP Up Down BOTTOM Clear Close |   |
| itatus]                                                                     |   |

Figure 31: Automation window

a. Enter the security data to configure the module. The data from the TTN website, in our example, is as follows (yours will vary):

Application EUI: 70B3D57EF00057AE Device EUI: 1234567890ABCDEF App Key: CE9FB3010C14A5ED6558CD60D89BA21F

To enter this data using the automation window, enter the following in the first three fields of the automation window (replacing the hex strings with your App EUI, Device EUI, and App Key):

```
at+cfgex 1010 "70B3D57EF00057AE"
at+cfgex 1011 "1234567890ABCDEF"
at+cfgex 1012 "CE9FB3010C14A5ED6558CD60D89BA21F"
```

In the fourth line, you may set the proper channels for the RM191 by entering the following command:

at+cfgex 1009 "0002000000000000ff00

**Note:** This command does not apply to the RM186.

Americas: +1-800-492-2320 Europe: +44-1628-858-940 Hong Kong: +852 2923 0610

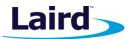

Enter the commands as shown in Figure 32.

| 🛄 UwTe       | minalX (v1.06)                                                           | ↔       | _      |            | ×          | -         |
|--------------|--------------------------------------------------------------------------|---------|--------|------------|------------|-----------|
| Terminal     | Config Update About Logs Editor                                          |         |        |            | 1          |           |
| CTS 🔵 D:     | SR 🗣 DCD 🗣 RI 🗣 RTS 🗹 DTR 🗹 BREAK 🗌 LocalEcho 🗹 LineMod                  | e 🗹 🛛   | Clear  | Close Port |            |           |
|              | 15200,N,8,1,H]{cr} Download TX Remaining: 0 Tx: 12171 Rx: 896            |         |        | Cance      |            |           |
| 10 (<br>00   | RM191_PE                                                                 |         |        |            | <u>^</u>   |           |
|              | .3 2AF8 78D7                                                             |         |        |            |            |           |
|              | mpile complete (4.85KB)                                                  |         |        |            |            |           |
| Fini         | shed downloading file                                                    |         |        |            |            |           |
| 00           |                                                                          |         |        |            |            |           |
| 00<br>at+dir |                                                                          |         |        |            | 1.1        |           |
|              | ora                                                                      |         |        |            |            |           |
| 00           |                                                                          |         |        |            |            |           |
|              |                                                                          |         |        |            | <b>.</b> . |           |
|              |                                                                          |         |        |            |            |           |
|              |                                                                          |         |        |            | .:: •      |           |
| 🖪 Autor      | nation                                                                   |         |        |            |            | ×         |
| Send         | at+cfgex 1010 "70B3D57EF00057AE"                                         |         |        |            |            |           |
| Send         | at+cfgex 1011 "1234567890ABCDEF"                                         |         |        |            |            |           |
| Send         | at+cfgex 1012 "CE9FB3010C14A5ED6558CD60D89BA21F"                         |         |        |            |            |           |
| Send         | at+cfgex 1009 "0002000000000000ff00"                                     |         |        |            |            |           |
| Send         | atz                                                                      |         |        |            |            |           |
| Send         |                                                                          |         |        |            |            |           |
| Send         |                                                                          |         |        |            |            | 4         |
| Send         |                                                                          |         |        |            |            | $ \dashv$ |
| Send         | <u> </u>                                                                 |         |        |            |            | $\dashv$  |
| Send         |                                                                          | Deu     | n BOTT | DM Class   | class      |           |
| Load         | Save Un-Escape Strings On Top (0/190) TOP Up                             | Dow     |        | DM Clea    | ar Close   | :         |
| C:/Users/    | ryan.erickson/Desktop/UwTerminalX_v1.06_Windows/ttn_quickstart.txt: 5 li | nes sav | /ed.   |            |            | :         |

Figure 32: TTN website data entered

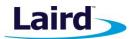

b. Send the commands to the module by clicking **Send** next to each command.

| ■ UwTerminalX (v1.06) ↔                                                                                                    |       |            | $\times$ |
|----------------------------------------------------------------------------------------------------|-------|------------|----------|
| Terminal Config Update About Logs Editor                                                                                                    |       |            |          |
| CTS 🔵 DSR 🛑 DCD 🛑 RI 🛑 RTS 🗹 DTR 🗹 BREAK 🗌 LocalEcho 🗹 LineMode 🗹                                                                                                    | Clear | Close Port |          |
| [COM27:115200,N,8,1,H]{cr} Download TX Remaining: 0 Tx: 12328 Rx: 916                                                                                                    |       | Cance      | el       |
| at+dir                                                                                                    |       |            | ^        |
| 06 lora<br>00<br>at+cfgex 1010 "70B3D57EF00057AE"<br>00<br>at+cfgex 1011 "1234567890ABCDEF"<br>00<br>at+cfgex 1012 "CE9FB3010C14A5ED6558CD60D89BA21F"<br>00<br>at+cfgex 1009 "00020000000000ff00"<br>00<br>atz<br>00 |       |            | >        |
|                                                                                                    |       |            | .:       |

Figure 33: Commands sent

c. Run the LoRa app by typing *lora* into UwTerminalX and pressing **Enter**. The module should join the network (Figure 34).

| Terminal Config Update About Logs Editor<br>CTS DSR DCD RI TIS ZITR BREAK LocalEcho LineMode Clear Close Port<br>[COM27:115200,N,8,1,H]{cr} Download TX Remaining: 0 Tx: 12333 Rx: 1313<br>atz<br>00<br>lora<br>Joining<br>TxDone event received - JoinRequest transmitted to the gateway<br>Successfully Joined network<br> | UwTerminalX (v1.06)                                                                                                    | ↔            | _     |            | ×  |
|----------------------------------------------------------------------------------------------------|----------------------------------------------------------------------------------------------------|--------------|-------|------------|----|
| [COM27:115200,N,8,1,H]{cr}       Download TX Remaining:       0       Tx:       12333       Rx:       1313       Cancel         atz       00                                                                                                    | Terminal Config Update About Logs Editor                                                                                                    |              |       |            |    |
| <pre>atz 00 lora Joining TxDone event received - JoinRequest transmitted to the gateway Successfully Joined network TxDone event received - "hello world" sent to gateway TxComplete event received - next packet can be loaded TxDone event received - "hello world" sent to gateway</pre>                                  | CTS 🔵 DSR 🛑 DCD 🛑 RI 🛑 RTS 🗹 DTR 🗹 BREAK 🗌 LocalEcho 🗹 LineMode                                                                                                    | $\checkmark$ | Clear | Close Port | t  |
| 00<br>lora<br>Joining<br>TxDone event received - JoinRequest transmitted to the gateway<br>Successfully Joined network<br><br>TxDone event received - "hello world" sent to gateway<br>TxComplete event received - next packet can be loaded<br><br>TxDone event received - "hello world" sent to gateway                    | [COM27:115200,N,8,1,H]{cr} Download TX Remaining: 0 Tx: 12333 Rx: 1313                                                                                                    |              |       | Cano       | el |
|                                                                                                    | 00<br>lora<br>Joining<br>TxDone event received - JoinRequest transmitted to the gateway<br>Successfully Joined network<br><br>TxDone event received - "hello world" sent to gateway<br>TxComplete event received - next packet can be loaded<br><br>TxDone event received - "hello world" sent to gateway |              |       |            | ~  |

Figure 34: Run the LoRa app

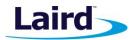

# 9 VIEW DVK-RM1XX DATA IN THE CLOUD

To view DVK-RM1xx data in the cloud, do the following:

1. Navigate to the device page on the TTN website; the device should display as connected (Figure 35).

|                                  | E Applications G                                                                                                    | ateways                |
|----------------------------------|----------------------------------------------------------------------------------------------------|------------------------|
| Applications > 🥪 rg1xx_quickstar | t > Devices > 📰 rm1xx_dev_board_01                                                                                                    |                        |
|                                  |                                                                                                    | Overview Data Settings |
| DEVICE OVERVIEW                  |                                                                                                    |                        |
|                                  | rg1xx_quickstart                                                                                                    |                        |
|                                  | rm1xx_dev_board_01                                                                                                    |                        |
| Activation Method                | ΟΤΑΑ                                                                                                    |                        |
| Device EUI                       | ↔ ≒ 12 34 56 78 90 AB CD EF                                                                                                    |                        |
| Application EUI                  | マン キャップ 70 B3 D5 7E F0 00 57 AE     ()     ()     ()     ()     ()     ()     ()     ()     ()     ()     ()     ()     ()     ()     ()     ()     ()     ()     ()     ()     ()     ()     ()     ()     ()     ()     ()     ()     ()     ()     ()     ()     ()     ()     ()     ()     ()     ()     ()     ()     ()     ()     ()     ()     ()     ()     ()     ()     ()     ()     ()     ()     ()     ()     ()     ()     ()     ()     ()     ()     ()     ()     ()     ()     ()     ()     ()     ()     ()     ()     ()     ()     ()     ()     ()     ()     ()     ()     ()     ()     ()     ()     ()     ()     ()     ()     ()     ()     ()     ()     ()     ()     ()     ()     ()     ()     ()     ()     ()     ()     ()     ()     ()     ()     ()     ()     ()     ()     ()     ()     ()     ()     ()     ()     ()     ()     ()     ()     ()     ()     ()     ()     ()     ()     ()     ()     ()     ()     ()     ()     ()     ()     ()     ()     ()     ()     ()     ()     ()     ()     ()     ()     ()     ()     ()     ()     ()     ()     ()     ()     ()     ()     ()     ()     ()     ()     ()     ()     ()     ()     ()     ()     ()     ()     ()     ()     ()     ()     ()     ()     ()     ()     ()     ()     ()     ()     ()     ()     ()     ()     ()     ()     ()     ()     ()     ()     ()     ()     ()     ()     ()     ()     ()     ()     ()     ()     ()     ()     ()     ()     ()     ()     ()     ()     ()     ()     ()     ()     ()     ()     ()     ()     ()     ()     ()     ()     ()     ()     ()     ()     ()     ()     ()     ()     ()     ()     ()     ()     ()     ()     ()     ()     ()     ()     ()     ()     ()     ()     ()     ()     ()     ()     ()     ()     ()     ()     ()     ()     ()     ()     ()     ()     ()     ()     ()     ()     ()     ()     ()     ()     ()     ()     ()     ()     ()     ()     ()     ()     ()     ()     ()     ()     ()     ()     ()     ()     ()     ()     ()     ()     ()     ()     ()     ()     ()     () |                        |
| Арр Кеу                          |                                                                                                    |                        |
| Device Address                   | ↔ ≒ 26 02 2B 1D (f)                                                                                                    |                        |
| Network Session Key              | · · · · · · · · · · · · · · · · · · ·                                                                                                    |                        |
| App Session Key                  |                                                                                                    |                        |
|                                  | 7 seconds ago     S reset frame counters                                                                                                    |                        |
| Frames up<br>Frames down         |                                                                                                    |                        |

Figure 35: TTN device page

Quick Start Guide

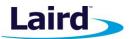

2. Click on the Data tab to view the data sent by the RM1xx (Figure 36).

| N           | ETWORK | COMMUNITY     |                                                                    | Applications Gateways          |
|-------------|--------|---------------|--------------------------------------------------------------------|--------------------------------|
| lications   | > 🤤 rg | g1xx_quicksta | > Devices > 📰 rm1xx_dev_board_01 > Data                            |                                |
|             |        |               |                                                                    | Overview Data Setting          |
| PPLIC       | ATION  | DATA          |                                                                    | Ⅱ <u>pause</u> 🛱 <u>clear1</u> |
| Filters     | uplink | downlink      | activation ack error                                               |                                |
|             | time   | counter       | port                                                               |                                |
| ▼ 13        | :31:01 |               | 0                                                                  |                                |
| <b>^</b> 13 | :31:01 | 8             | 2 confirmed payload: 68 65 6C 6C 6F 20 77 6F 72 6C 64              |                                |
| • 13        | :30:35 |               | 0                                                                  |                                |
| <b>1</b> 3  | :30:35 | 7             | 2 confirmed payload: 68 65 6C 6C 6F 20 77 6F 72 6C 64              |                                |
| <b>•</b> 13 | :30:09 |               | 0                                                                  |                                |
| <b>1</b> 3  | :30:09 | 6             | 2 confirmed payload: 68 65 6C 6C 6F 20 77 6F 72 6C 64              |                                |
| <b>•</b> 13 | :29:43 |               | 0                                                                  |                                |
| <b>1</b> 3  | :29:42 | 5             | 2 confirmed payload: 68 65 6C 6C 6F 20 77 6F 72 6C 64              |                                |
| • 13        | :29:17 |               | 0                                                                  |                                |
| <b>1</b> 3  | :29:16 | 4             | 2 confirmed payload: 68 65 6C 6C 6F 20 77 6F 72 6C 64              |                                |
| <b>•</b> 13 | :28:51 |               | 0                                                                  |                                |
| <b>1</b> 3  | :28:50 | 3             | 2 confirmed payload: 68 65 6C 6C 6F 20 77 6F 72 6C 64              |                                |
| <b>•</b> 13 | :28:24 |               | 0                                                                  |                                |
| <b>1</b> 3  | :28:24 | 2             | 2 confirmed payload: 68 65 6C 6C 6F 20 77 6F 72 6C 64              |                                |
| • 13        | :27:58 |               | 0                                                                  |                                |
| <b>1</b> 3  | :27:58 | 1             | 2 confirmed payload: 68 65 6C 6C 6F 20 77 6F 72 6C 64              |                                |
| + 13        | :27:43 |               | dev addr: 26 02 2B 1D app eui: 70 B3 D5 7E F0 00 57 AE dev eui: 1; | 2 34 56 78 90 ABCDEE           |

Figure 36: RM1xx data